MODULARIO<br>Interno - 269 Mob. 3 PC **BOZZA** ', Interni g.<br>inistero

DIPARTIMENTO DEI VIGILI DEL FUOCO, DEL SOCCORSO PUBBLICO E DELLA DIFESA CIVILE DIREZIONE CENTRALE PER LE RISORSE UMANE Ufficio II

Alle Direzioni Centrali del Dipartimento

Alle Direzioni Regionali e Interregionali dei Vigili del Fuoco

Ai Comandi dei Vigili del Fuoco

All'Ufficio I Gabinetto del Capo Dipartimento

All'Ufficio del Capo del Corpo Naz. VV.F.

#### OGGETTO: Concorso interno, per titoli ed esami, per la copertura di n. 313 posti per l'accesso alla qualifica di Ispettore Antincendi del Corpo nazionale dei Vigili del Fuoco. *XII Corso di formazione* – Scelta sede di servizio.

A seguito della conclusione del XII° corso di formazione per l'accesso alla qualifica di Ispettore Antincendi del Corpo Nazionale dei Vigili del Fuoco, occorre avviare la procedura per la scelta della sede di servizio da parte del personale che ha superato l'esame finale e che conseguirà la nomina a Ispettore Antincendi con decorrenza giuridica ed economica a decorrere dall'8 maggio 2023, data di inizio del corso.

 L'assegnazione alle sedi di servizio sarà effettuata, in un'unica fase, in relazione alla scelta manifestata dal personale interessato, di cui all'allegato **elenco** (All. 1), **secondo l'ordine della graduatoria finale del corso di formazione**, elaborata ai sensi dell'art. 23, comma 3, del decreto legislativo 13 ottobre 2005, n. 217.

 In particolare, il dipendente dovrà indicare l'ordine di preferenza di tutte le sedi riportate nell'unita **Scheda A (**All.2), tra quelle previste nel bando di concorso.

 La scheda compilata dovrà essere presentata dall'interessato all'Ufficio di appartenenza entro **mercoledì 11 ottobre 2023.**

#### **Operazioni di scelta sede**

Le operazioni di scelta sede saranno effettuate tramite **collegamento** *online* tra questa Direzione Centrale, le Direzioni Regionali e i Comandi interessati, utilizzando un'apposita applicazione informatica.

Pertanto, il personale interessato sarà convocato dagli Uffici di appartenenza **giovedì 12 ottobre 2023, alle ore 10.00, per la scelta della sede di servizio.** 

Ove il personale dovesse trovarsi in assegnazione temporanea presso altra sede, o comunque fuori sede a qualunque titolo, potrà partecipare alla procedura di scelta sede presso la più vicina Direzione/Comando dei Vigili del Fuoco, compilando la relativa richiesta (Modello richiesta) da presentare tempestivamente, a cura della sede di servizio ove si intende effettuare la scelta, a questa Direzione.

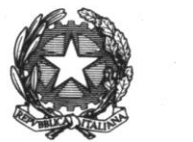

Interni r.<br>inistero

DIPARTIMENTO DEI VIGILI DEL FUOCO, DEL SOCCORSO PUBBLICO E DELLA DIFESA CIVILE DIREZIONE CENTRALE PER LE RISORSE UMANE Ufficio II

A tal fine, in prossimità della data della scelta sede, gli Uffici interessati dovranno comunicare a questa Direzione Centrale, tramite posta elettronica certificata, all'indirizzo [riu.ufficiosecondo@cert.vigilfuoco.it,](mailto:riu.ufficioquarto@cert.vigilfuoco.it) il nominativo e i relativi contatti telefonici diretti e/o cellulari di un *"Responsabile della procedura "* e di un *"Operatore al terminale* ".

I responsabili della procedura sono chiamati a supportare le operazioni di scelta della sede e ad assicurarsi preventivamente che il personale interessato provveda alla compilazione e alla consegna della Scheda A, nello specifico:

• del Quadro 1 della Scheda A, nel quale devono essere indicate in ordine di preferenza tutte le sedi riportate.

In caso di assenza o impedimento ad essere presente al momento della scelta sede, il personale interessato potrà delegare il responsabile della procedura, che assicurerà, in quel momento, la scelta della sede risultante dalla suddetta Scheda A.

Il responsabile della procedura avrà cura di comunicare tempestivamente all'interessato l'esito delle operazioni effettuate sulla base delle indicazioni ricevute.

Il personale che non ha compilato la Scheda A e che si presenta in ritardo rispetto al proprio turno per effettuare le operazioni di scelta, potrà optare per una delle sedi rimaste disponibili in quel momento, purché non sia terminata la procedura informatica.

In ogni caso dovrà essere compilato <sup>a</sup> cura del responsabile della procedura il Quadro <sup>2</sup> della Scheda A.

Si sottolinea l'importanza di acquisire e conservare agli atti di codesti Uffici la Scheda A per ogni opportuna verifica.

 I responsabili della procedura dovranno collegarsi al sito vfpersonale.dipvvf.it nei giorni antecedenti il giorno della scelta sede per le procedure di autenticazione, cosi come indicato nell'**allegato D.**

Il tempo a disposizione per ciascun partecipante per esprimere la propria scelta sarà di 3 minuti. II responsabile della procedura vigilerà sull'esatta e puntuale osservanza di tali disposizioni.

#### **Procedura di scelta sede**

Relativamente alla procedura informatica di scelta sede, sirinvia all'allegato D.

Ove l'interessato non abbia esercitato direttamente la scelta sede e non sia stata presentata debitamente compilata la Scheda A, si provvederà, successivamente, a livello centrale all'assegnazione d'ufficio di una sede residua.

 Si richiama l'attenzione dei responsabili della procedura e degli interessati sulla necessità di verificare con attenzione che sulla piattaforma informatica sia stata inserita correttamente la sede scelta.

Si sottolinea, inoltre, la necessità da parte delle Direzioni Regionali e dei Comandi interessati di mantenere costantemente aperto il collegamento telematico fino al momento in cui verrà comunicato *online,* da questa Direzione Centrale, la conclusione della procedura.

 Ogni comunicazione inerente la presente procedura di scelta sede dovrà essere trasmessa al seguente indirizzo di posta elettronica: [riu.ufficiosecondo@cert.vigilfuoco.it.](mailto:riu.ufficioguarto@cert.vigilfuoco.it)

MODULARIO<br>Interno - 269 Mob. 3 PC **BOZZA** Interni  $\frac{1}{2}$ 

#### DIPARTIMENTO DEI VIGILI DEL FUOCO, DEL SOCCORSO PUBBLICO E DELLA DIFESA CIVILE DIREZIONE CENTRALE PER LE RISORSE UMANE Ufficio II

Eventuali chiarimenti di carattere amministrativo-giuridico potranno essere richiesti al tel. n. 06- 465 36575 - 36827, mentre, per le questioni di carattere informatico sarà possibile inviare un'e-mail al seguente indirizzo: [riu.sistemiinformativi@vigilfuoco.it.](mailto:riu.sistemiinformativi@vigilfuoco.it)

Si prega di notificare la presente circolare a tutto il personale interessato, anche se temporaneamente assente dal servizio.

 Gli esiti della procedura, **determinati in modo automatico dall'apposito applicativo,** saranno resi noti, come di consueto, ai rispettivi Comandi interessati, nonché tramite pubblicazione sulla intranet dipartimentale.

IL DIRETTORE CENTRALE

Volpe

MODULARIO<br>Interno - 269

 $B = \frac{1}{2}$ 

DIPARTIMENTO DEI VIGILI DEL FUOCO, DEL SOCCORSO PUBBLICO E DELLA DIFESA CIVILE DIREZIONE CENTRALE PER LE RISORSE UMANE **Ufficio II** 

**Alleg. 1**

 **Concorso interno, per titoli ed esami, per la copertura di n. 313 posti per l'accesso alla qualifica di Ispettore Antincendi del Corpo nazionale dei Vigili del Fuoco.** *XII Corso di formazione*

#### **ELENCO PERSONALE DA CONVOCARE PER LA SCELTA DELLA SEDE DI SERVIZIO**

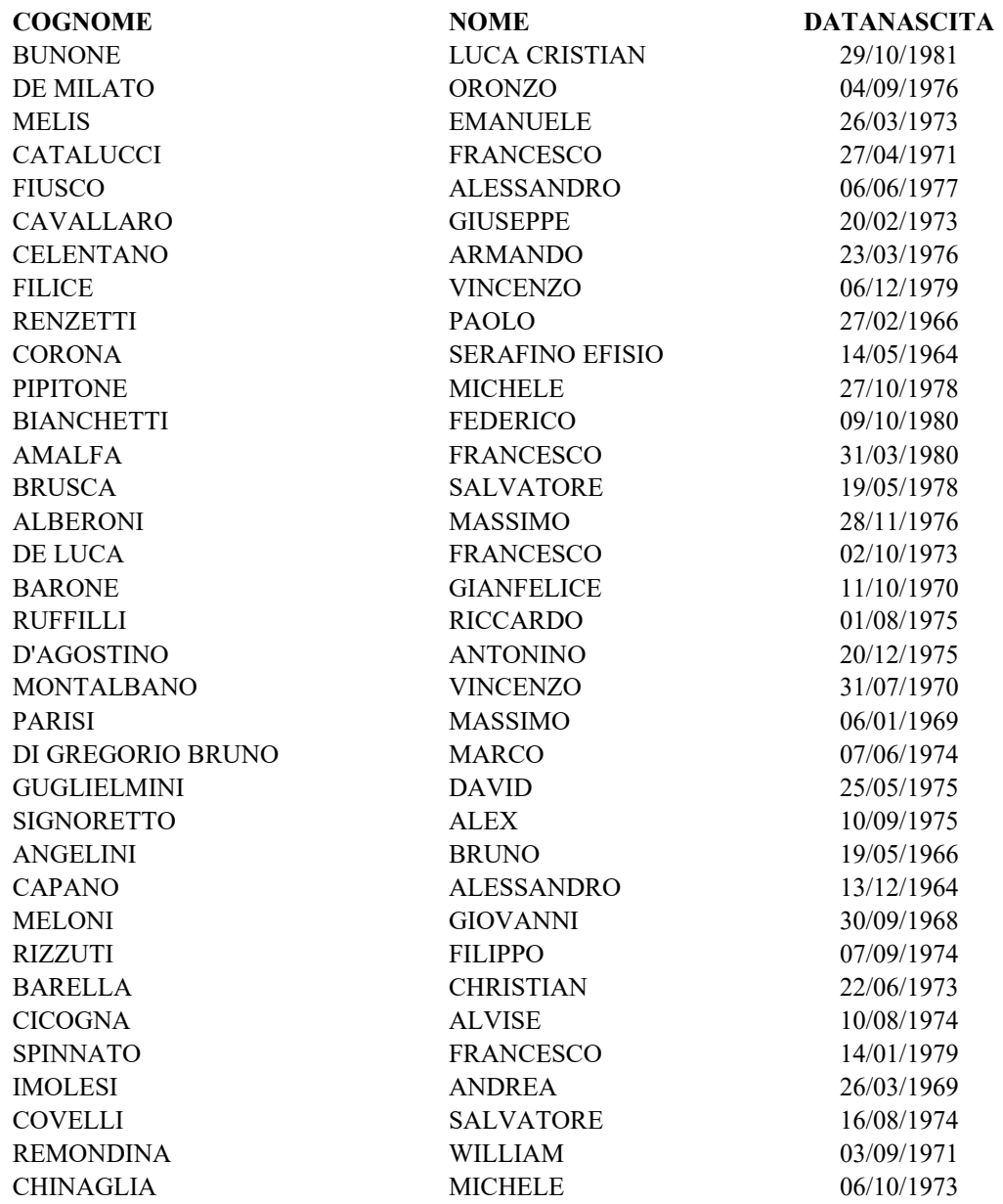

# ALL.  $2$

# ISPETTORI ANTINCENDI

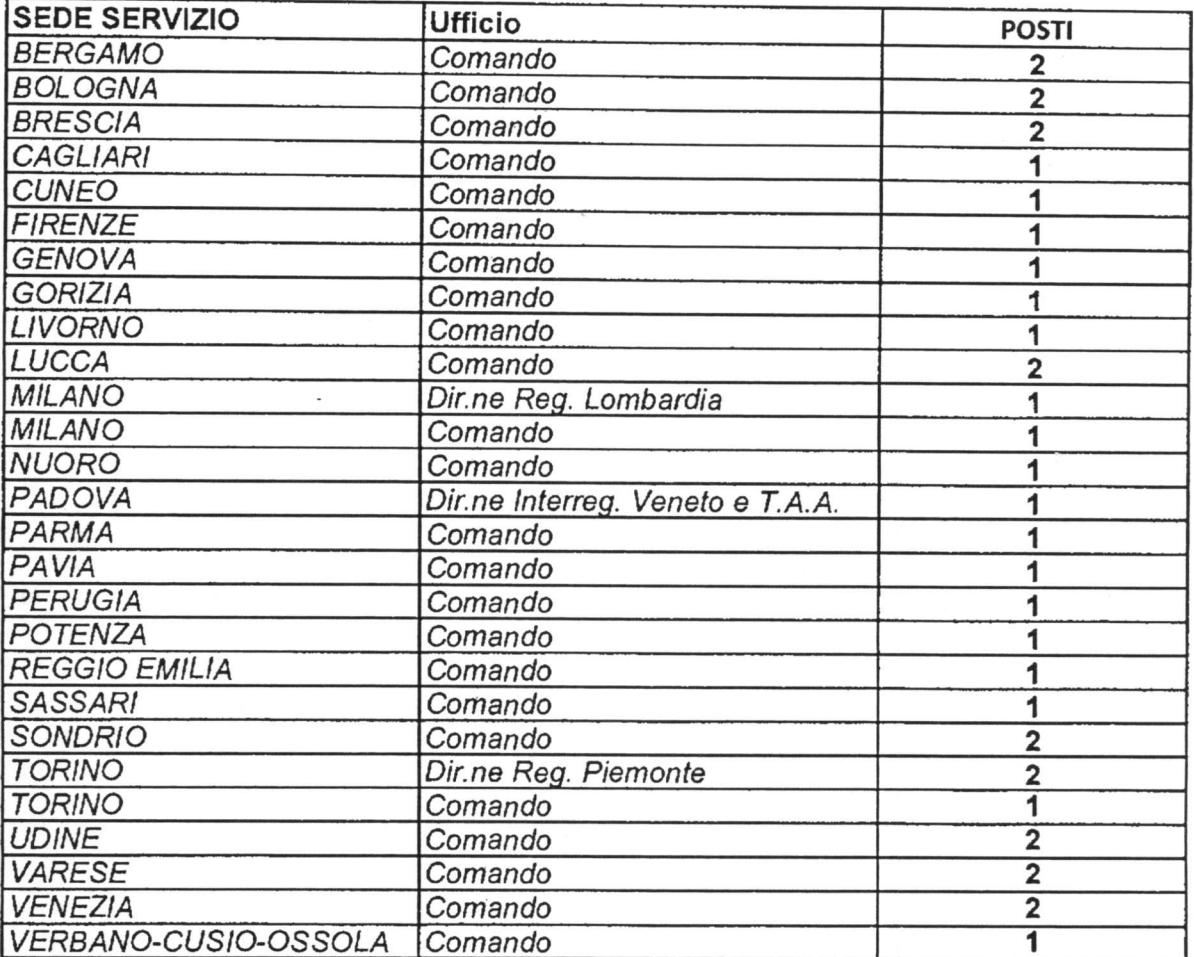

 $\sqrt{2}$ 

#### MINISTERO DELL'INTERNO

#### **Scheda A**

DIPARTIMENTO DEI VIGILI DEL FUOCO, DEL SOCCORSO PUBBLICO E DELLA DIFESACIVILE - D . C . R . U CONCORSO INTERNO A N. 313 POSTI PER L'ACCESSO ALLA QUALIFICA DI ISPETTORE ANTINCENDI

#### A CURA DEL CANDIDATO

Il sottoscritto | In servizio presso | In servizio presso | In servizio presso | In servizio presso | In servizio presso | In servizio presso | In servizio presso | In servizio presso | In servizio presso | In servizio pre

invitato ad effettuare la scelta sede in base ai posti disponibili

#### **Quadro 1**

### PRESA VISIONE DELLE SOTTOINDICATE SEDI

#### **DICHIARA**

CHE L'ORDINE DI PREFERENZA TRA LE SEDI DISPONIBILI PER L'ASSEGNAZIONE È IL SEGUENTE:

(La preferenza dovrà essere espressa, in grafia comprensibile, su tutte le sedi indicate, compilando la colonna "ordine di preferenza" segnalando la sede di maggior gradimento con il numero 1, e così di seguito fino ad indicare con il numero 27 la sede di minor gradimento)

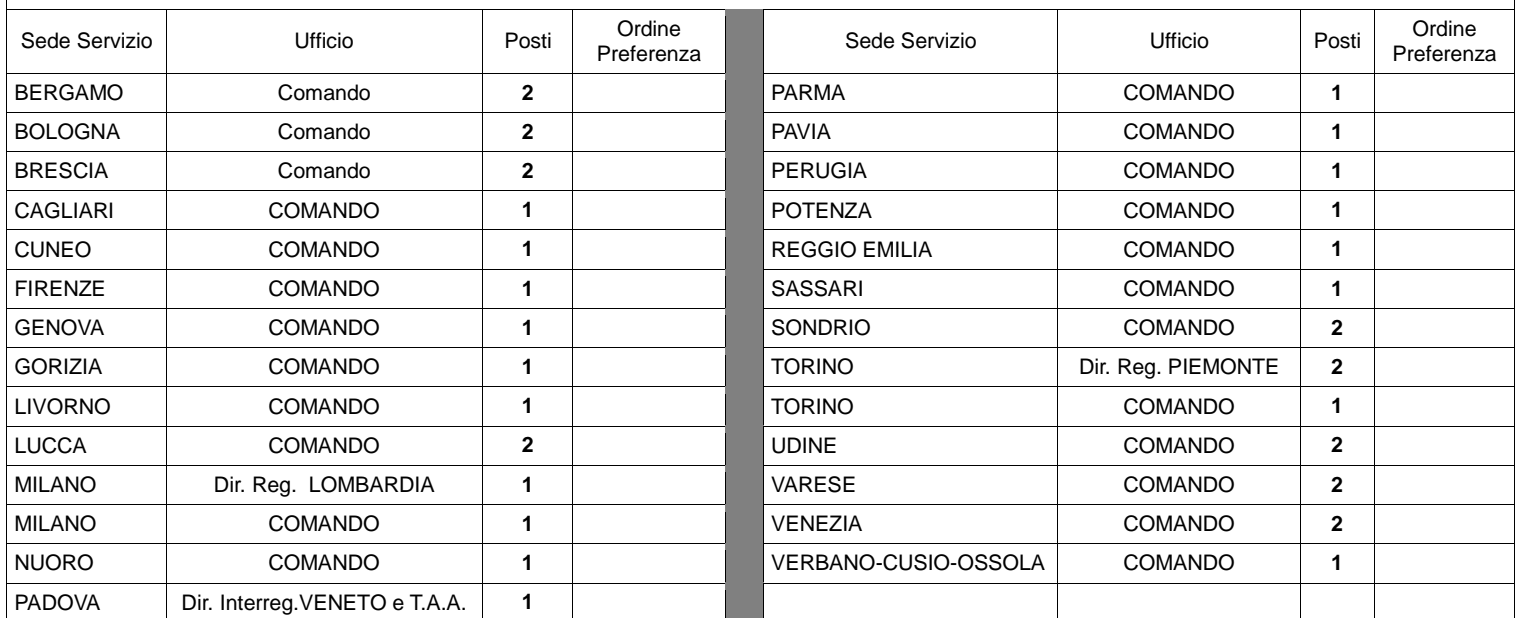

#### **DELEGA**

Il responsabile della procedura, **in caso di assenza o impedimento dello scrivente**, ad effettuare la scelta sede nel rispetto dell'ordine di preferenza espresso e della disponibilità di posti all'atto dell'operazione

Firma del candidato

\_\_\_\_\_\_\_\_\_\_\_\_\_\_\_\_\_\_\_\_\_\_\_\_

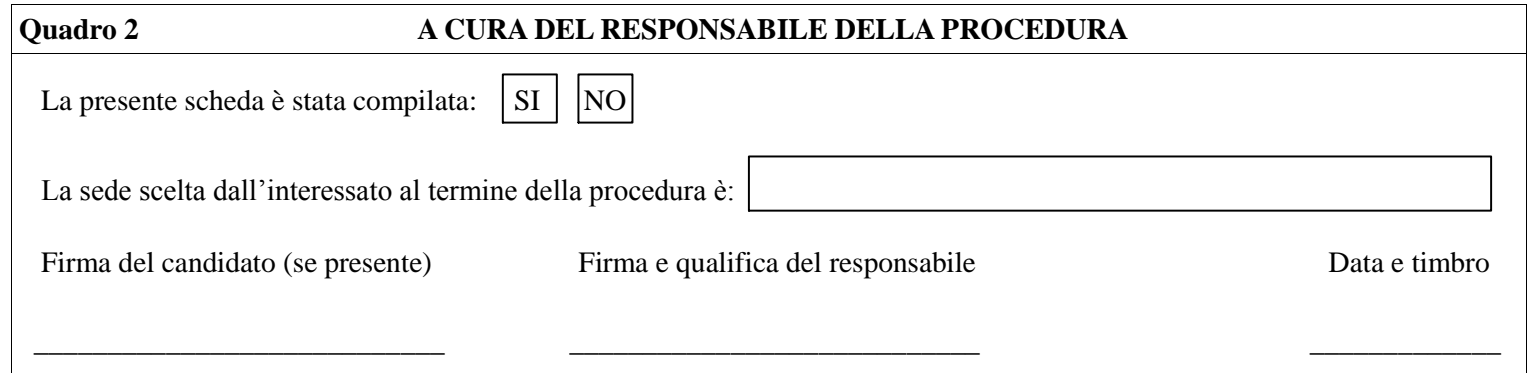

# **Procedura di scelta della sede**

La procedura di *Scelta della Sede* è un'applicazione Web realizzata per assegnare in tempo reale le sedi di servizio al personale che ne ha titolo nella fase finale di un concorso. Utilizza la rete 'Intranet' del Dipartimento dei Vigili del Fuoco, servendosi del database della Direzione Centrale per le Risorse Umane; il software è realizzato nei linguaggi PL/SQL, Php e Javascript.

Ciò di cui necessitano le postazioni 'Client' dislocate sul territorio per utilizzare questa applicazione, è un browser ( Mozilla Firefox, Chrome, Microsoft Edge, *escludere Internet Explorer* ) e, ovviamente, del collegamento alla rete LAN del Dipartimento VV.F. Qualora una postazione non fosse collegata ovvero abbia dei problemi di collegamento, l'ufficio territoriale dovrà far ricorso al personale tecnico locale.

La risoluzione grafica minima per fruire correttamente di questa applicazione è di 1024x768 pixel; è necessario che il browser abbia le finestre di pop-up sbloccate (almeno per il sito 'vfpersonale.dipvvf.it') e che sia attivo il supporto per Javascript (opzione che peraltro è attiva di base).

# **Istruzioni per l'accesso.**

L'indirizzo intranet per accedere è quello del portale della Direzione Centrale per le Risorse Umane: [https://vfpersonale.dipvvf.it](https://vfpersonale.dipvvf.it/)

1) Accesso iniziale.

La pagina iniziale è quella della Direzione Centrale Risorse Umane – Sistemi Informativi, ma.. **Attenzione!**

**Non effettuare il login al portale! L'applicazione di Scelta della Sede ha gli account (username e password) indipendenti; si serve della home page del portale solamente per avere a disposizione il collegamento iniziale (link).**

**Se vi trovate già nel portale, nell'Area di Lavoro o nell'Area Personale con il login effettuato, fate click su 'Esci' (senza chiudere il browser).**

Nella parte superiore della *'Home Page*' del portale, alcuni giorni prima di quello designato per effettuare la scelta della sede, verrà attivata la sezione '*Scelta della Sede*' e in questa il menu con le seguenti voci:

- *Vai al Procedimento*
- *Lista Utenti*
- *Istruzioni*

- '*Lista Utenti*' è l'elenco di tutti i nomi utente: per i Comandi coincidono con le sigle delle province dei Comandi stessi. Ma per gli uffici centrali di Roma e per gli altri uffici territoriali (Direzioni Regionali, Centri di Formazione, Isole Minori, ...) il nome utente è costituito da un codice numerico di due cifre.

'*Istruzioni*' è il link per leggere on-line questo breve manuale. Per l'accesso alla procedura di scelta cliccare sul link '*Vai al Procedimento*'. 2) Autenticazione.

Dopo aver cliccato su '*Vai al Procedimento*' si accede alla pagina iniziale del **procedimento di Scelta della Sede**; qui vengono chiesti il *Nome utente* e la *Password* per effettuare l'**autenticazione** dei responsabili/referenti di ciascuna sede.

Scegliere il nome utente della propria sede cliccando sull'icona ...

La *Password* è inizialmente **uguale** al *Nome Utente,* in **minuscolo.**

Dopo aver digitato *Nome utente* e *Password*, cliccare sul pulsante 'Invia' per proseguire. Se si è al primo accesso, effettuato con la password di default, l'applicazione richiede di impostarne una personalizzata e di inserire obbligatoriamente le informazioni sui responsabili/referenti, mediante il pulsante '*Cambio Password*'.

La lunghezza minima della password è di 6 caratteri, fino ad un massimo inseribile di 20 caratteri.

**Nessun'altra operazione viene concessa agli utenti prima di aver impostato una password diversa da quella di base!**

3) Riferimenti dei Referenti e accesso al procedimento di Scelta della Sede..

Dopo l'immissione di Nome Utente e Password, ciascun Operatore/Responsabile di Comando/Direzione verifichi le informazioni sui referenti locali (nominativi e telefoni); cliccando sul pulsante "*cambia le tue info*" è sempre possibile, anche durante il procedimento, aggiornare tali dati.

Le informazioni da inserire e/o aggiornare sono:

- nominativo del Responsabile;
- nominativo dell'Operatore al terminale;
- numeri telefonici **diretti** (non centralino) per contattarli rapidamente;
- eventuali note/Email.

Non appena si viene autenticati, selezionare il procedimento mediante il menù a tendina; si entra così nella pagina principale della scelta della sede.

# **Funzioni dell'applicazione.**

Dopo la selezione del procedimento, nella pagina compaiono due gruppi di pulsanti: **Funzioni Generali** e **Funzioni per** '*utente XX***'.**

Nelle funzioni generali abbiamo:

*- 'Cambio Password'*

il responsabile/referente locale potrà cambiare la password in ogni momento e tutte le volte che vorrà.

**Comunque vengano digitate, le password verranno tradotte sempre in minuscolo.**

*- 'Prossimi Convocati'*

Consente di visualizzare l'elenco dei candidati del proprio comando/ufficio convocati per la scelta della sede.

E' possibile estrarre questo elenco in formato compatibile Excel, tramite l'apposito pulsante *'Estrai in Excel*' posto all'inizio di questa pagina.

*- 'Fase di Scelta'.* Permette di accedere alla procedura di assegnazione del personale, in ordine di graduatoria.

*- 'Report Sceltasede'.* Consente per ciascuna sede di visualizzare o estrarre in formato Excel le scelte effettuate dai propri candidati.

*- 'Report Sedi'.* Consente di visualizzare o estrarre in formato Excel i posti a concorso, i posti assegnati e i posti rimanenti suddivisi per sede e per ruolo/specializzazione.

*- 'Esci dal Procedimento'.* Consente di ritornare alla pagina di selezione del procedimento, senza annullare l'autenticazione corrente.

*- 'Logout'.* Annulla l'autenticazione corrente ritornando alla pagina per l'inserimento di *Utente* e *Password*.

Nelle funzioni per l'**utente XX**, è presente al momento solo il pulsante '*Messaggio a Risorse Umane*'. Tale funzione serve a mandare un breve messaggio che può essere letto in tempo reale dall'Ufficio Competente della D.C.R.U..

# **Operatività della Fase di Scelta.**

In questa fase vengono assegnati i posti seguendo l'ordine della graduatoria. Ciascun candidato convocato in questa fase, potrà scegliere una qualsiasi sede che abbia almeno un posto disponibile per il proprio ruolo/specializzazione, al momento del suo turno.

*Il turno di scelta viene assegnato sequenzialmente dal server centrale, un candidato alla volta, in base all'ordine di graduatoria, attribuendo automaticamente il controllo alla postazione dell'ufficio dove il candidato è assegnato giuridicamente. Nel caso in cui le persone convocate non possano presenziare nel proprio ufficio di appartenenza giuridica, gli uffici stessi sono pregati di darne comunicazione all'Ufficio Competente della D.C.R.U ben prima dell'inizio del procedimento, in maniera da poter istruire il sistema ad attribuire il controllo alla postazione*  *dove, il giorno della scelta, sarà fisicamente presente il candidato (ad es. in missione o in sede temporanea).*

# *ATTENZIONE: E' importante che tutti gli uffici interessati seguano attentamente lo svolgersi del procedimento, poiché il ritardo nella scelta di uno dei candidati blocca l'intero procedimento, allungando per tutti i tempi di attesa.*

La schermata della Fase di Scelta è così composta:

- una intestazione dove vengono riportati la descrizione e la fase del procedimento in corso, l'utente connesso, un breve riepilogo dei posti disponibili e la convocazione corrente;
- a sinistra la tabella di tutte le sedi messe a disposizione, dove è possibile consultare in tempo reale il numero di posti già assegnati rispetto a quelli iniziali, suddivisi per sede e per ruolo/specializzazione. Le sedi aventi posti ancora liberi hanno lo sfondo verde, quelle con i posti esauriti hanno lo sfondo grigio;
- a destra la tabella dei candidati: gli ultimi che hanno appena effettuato la scelta e di seguito coloro la devono ancora effettuare, in ordine di graduatoria.

La tabella dei candidati riporta le seguenti informazioni:

- Grad: posizione in graduatoria;
- **Sede (sceglie da)**: dove il candidato presta giuridicamente servizio ed eventualmente, tra parentesi, la sede da cui sceglie;
- **Candidato**: cognome, nome e data di nascita del candidato;
- **Presenza**: presenza o assenza ( assenza con o senza delega );
- **Destinazione**: la scelta effettuata dal candidato.

In basso, sotto la tabella delle sedi, ci sono:

- il pulsante "*Chiudi*" per uscire dalla schermata della Fase di Scelta;
- il pulsante "*Messaggio a D.C.R.U.*" per inviare un messaggio all'Ufficio Competente della D.C.R.U.

Questa pagina viene ricaricata automaticamente ogni 20 secondi, in modo da presentare una situazione sempre aggiornata.

Durante la fase di scelta il sistema centrale attribuisce il controllo alla sede dove il candidato di turno presta servizio o dove ha dichiarato di trovarsi al momento della scelta. Ciò significa che tale sede, in quel momento, vedrà apparire sul proprio browser una finestra in "pop-up", riportante le generalità del candidato e cioè:

- posizione di graduatoria,
- sede di appartenenza e eventuale sede da cui sceglie,
- matricola.
- cognome e nome, data di nascita
- ruolo/specializzazione;

in più sono disponibili i seguenti controlli per inserire:

- *'Presenza/Delega':* indicare se il candidato è presente o assente al momento del suo turno e ha lasciato o meno la delega al referente;
- 'Scelta': indicare se il candidato sceglie una sede oppure non sceglie alcuna sede (assegnazione d'ufficio);
- *'Sede Scelta':* il candidato sceglie la sede in cui vuole andare (in questo elenco appaiono solo le sedi che hanno almeno un posto disponibile).

Dopo aver effettuato le selezioni, bisogna cliccare sul tasto "*Avanti*". I dati inseriti vengono riproposti per un ulteriore conferma. Se i dati sono esatti cliccare su "*Conferma*"; altrimenti cliccare su "*Indietro*" per modificarli.

La scelta viene segnalata da un messaggio in evidenza, dopo il quale la finestra si chiuderà automaticamente.

Quando la procedura viene bloccata o terminata, ad esempio quando l'Ufficio Competente prende il controllo per sostituirsi ad un ufficio con difficoltà di collegamento (previo contatto telefonico), la finestra di scelta presso l'ufficio dove stava per scegliere il candidato di turno, si chiude automaticamente.

La Fase di Scelta termina quando è esaurito l'elenco dei candidati della convocazione.

Tale processo sarà eseguito per tutti i ruoli/specializzazioni coinvolti nel procedimento fino all'assegnazione di tutti i posti disponibili ovvero fino all'esaurimento dei candidati in graduatoria.

Applicazione sviluppata da Direzione Centrale Risorse Umane Ufficio I Politiche del personale - Sistemi Informativi riu.sistemiinformativi@vigilfuoco.it